# PROTECT MY MINISTRY AND PLANNING CENTER ONLINE

April, 2021

# **Contents**

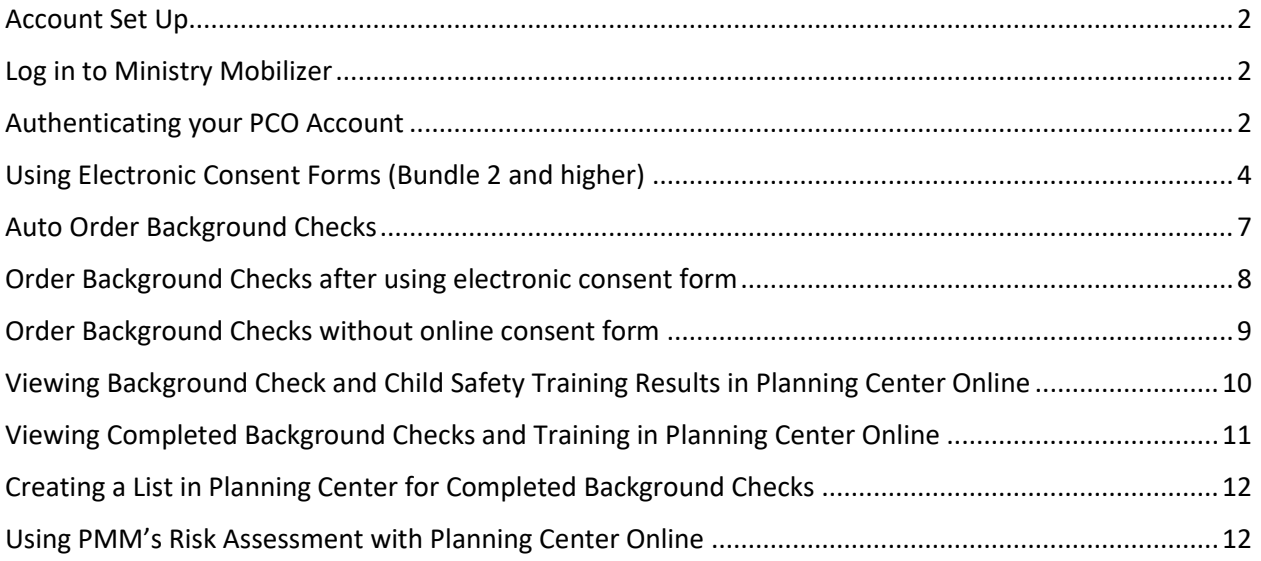

# <span id="page-2-0"></span>Account Set Up

Our support staff will need to enable your Protect My Ministry account to work with Planning Center Online.

# <span id="page-2-1"></span>Log in to Ministry Mobilizer

Log in to Ministry Mobilizer with your MM credentials -do not enter your PCO credentials here.

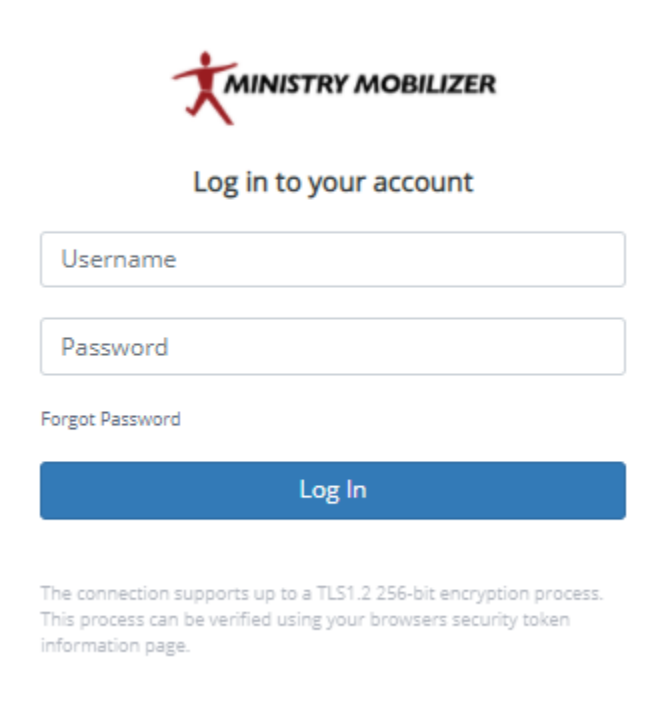

You will arrive at our Home Page where you will find links to helpful resources, updates and access to helpful forms and resource documents. Click 'Continue'.

# <span id="page-2-2"></span>Authenticating your PCO Account

To connect Ministry Mobilizer (PMM) with your Planning Center Online account for the first time, click 'Create New' in the Pipeline (Bundle 2 or higher) or the 'New Order' menu in Background Checks (Bundle 0 and higher). You will be prompted to enter your Planning Center Online account credentials.

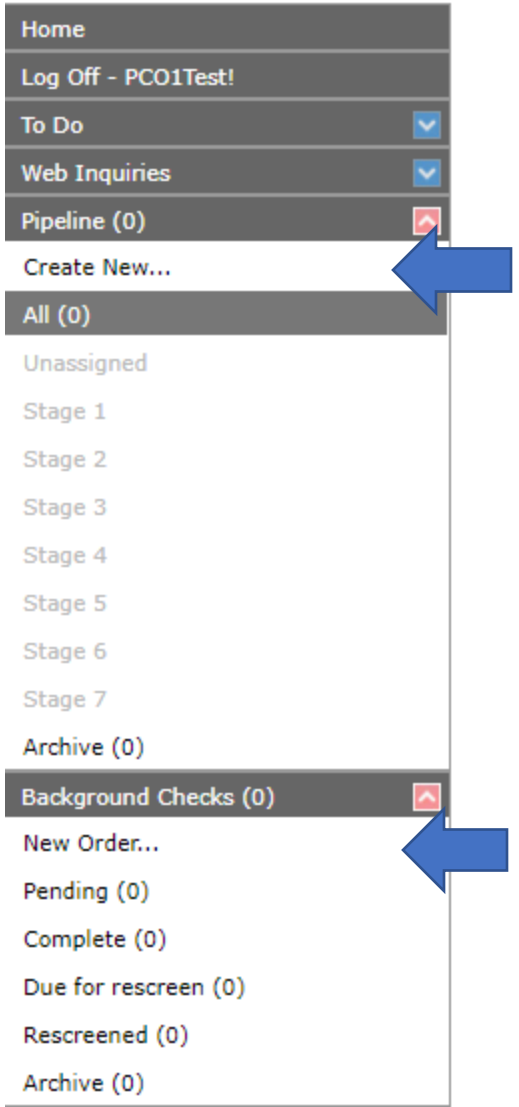

For additional information regarding Ministry Mobilizer and its capabilities, please reference our User Guide. There is a link to the full user guide on the Home page of your account. The process of adding applicants though can ONLY be done through this import process or their results will not return to Planning Center Online.

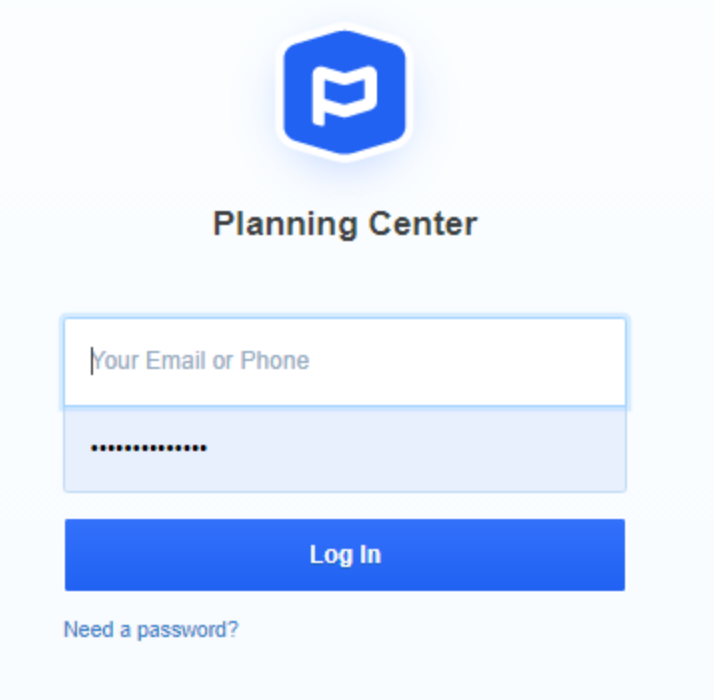

Entering your PCO credentials will allow us to connect to your Planning Center Online account.

Your account is now connected. Periodically, you will be prompted to allow Protect My Ministry to continue connecting with your Planning Center Account. This is normal and to be expected every 90 days.

# <span id="page-4-0"></span>Using Electronic Consent Forms (Bundle 2 and higher)

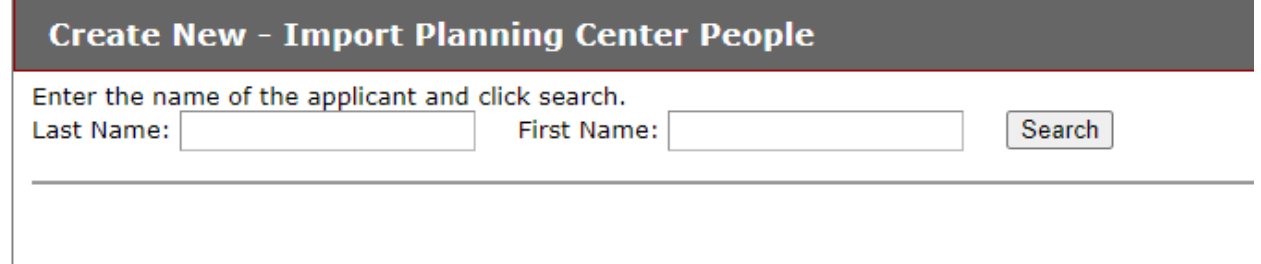

• Go to Pipeline, Create New and search by 'exact' last name/first name for the applicant you wish to import and request that they complete our electronic consent form. We are not able to search by partial names in PCO unfortunately so if you spell the name incorrectly, it will not find them. If they have already been imported previously, you will see the "Order Background Check" link instead of "Import" (go back to your pipeline All and search for them there if you only want an updated consent form or else continue to Order the Background Check)

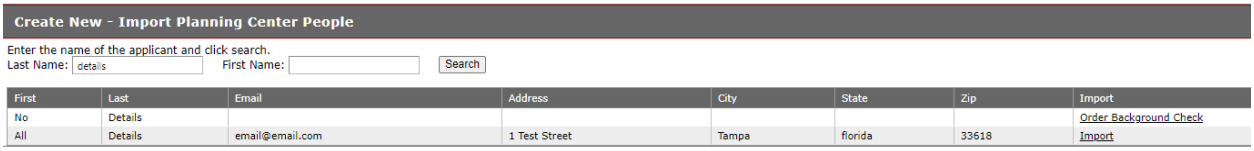

- If your applicant is found, their information will appear and you will have the option to import them.
- Clicking the 'Import' link will populate our New Applicant Detail page where you will need to supply the email if missing. If the email field does populate, click the email in the box to verify it which will enable the Send Online Consent Form Link to Applicant button. (we will remove the requirement to click in the email field in a future update)

\*\*Note\*\*If the applicant name you are searching matches more than one applicant or you only search by last name and it brings back multiple applicants, be sure to select the right one. We cannot fix or credit orders placed for the wrong applicant.

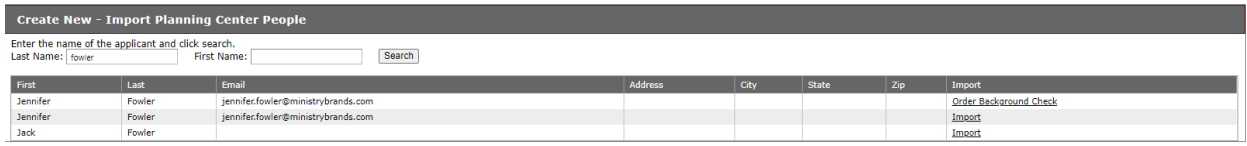

You can go to the Pipeline All Menu and confirm your applicant is now in the Ministry Mobilizer account and the red X indicates you are awaiting the consent form. The red x will turn to a green check once the authorization is received OR if you place an order and certify that you have received the paper consent before submitting the order. If your order fails for an error, the green check will remain.

• Applicant will be sent the email with a link to the online form. If you wish to customize this email, go to your Menu>Settings>Consent Form Email Settings to make changes. DO NOT change the "Email From" field unless you are familiar with creating an SPF record and/or setting up DMARC to allow us to send email on behalf of your organization or your emails will bounce. Also do not remove any information shown in brackets. Those fields and their brackets need to remain.

Test Planning Center is considering you for an opportunity.

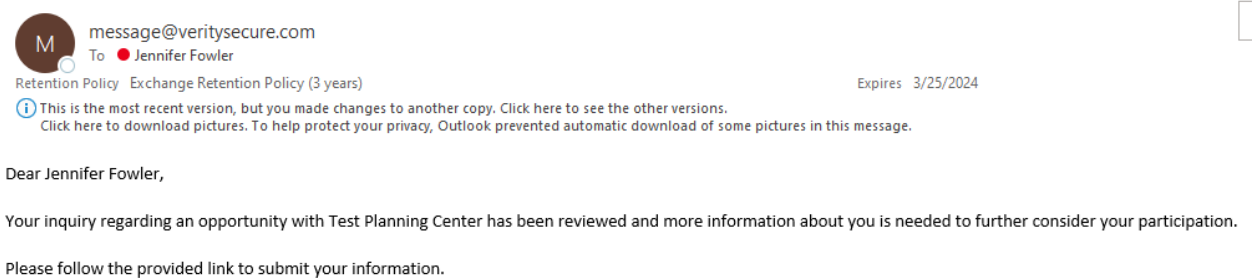

https://staging-ministryopportunities-org.pmmdev.io/Application.aspx?oid=62763&aid=12798938&LinkId=9bc292fc-9026-4480-8dea-a72e62a2f533

Thank you for your interest in Test Planning Center's opportunity.

A Summary of Your Rights Under the Fair Credit Reporting Act

• Once the applicant submits the online form you will receive an email notification if your user has this email notification enabled. To confirm your user email settings: Menu>Settings>User Administration>Edit>Check the boxes for all email notifications desired.

### New mobilizemyministry.com Application

message@veritysecure.com  $M$ To ● Jennifer Fowler Expires 3/25/2024 Retention Policy Exchange Retention Policy (3 years) (i) Click here to download pictures. To help protect your privacy, Outlook prevented automatic download of some pictures in this message.

Organization Name:Test Planning Center New application by Jennifer Fowler. Log into your account for details.

• Here is a sample of our default online form but you can customize this with your logo and/or change background colors etc. Menu>Settings>Customization

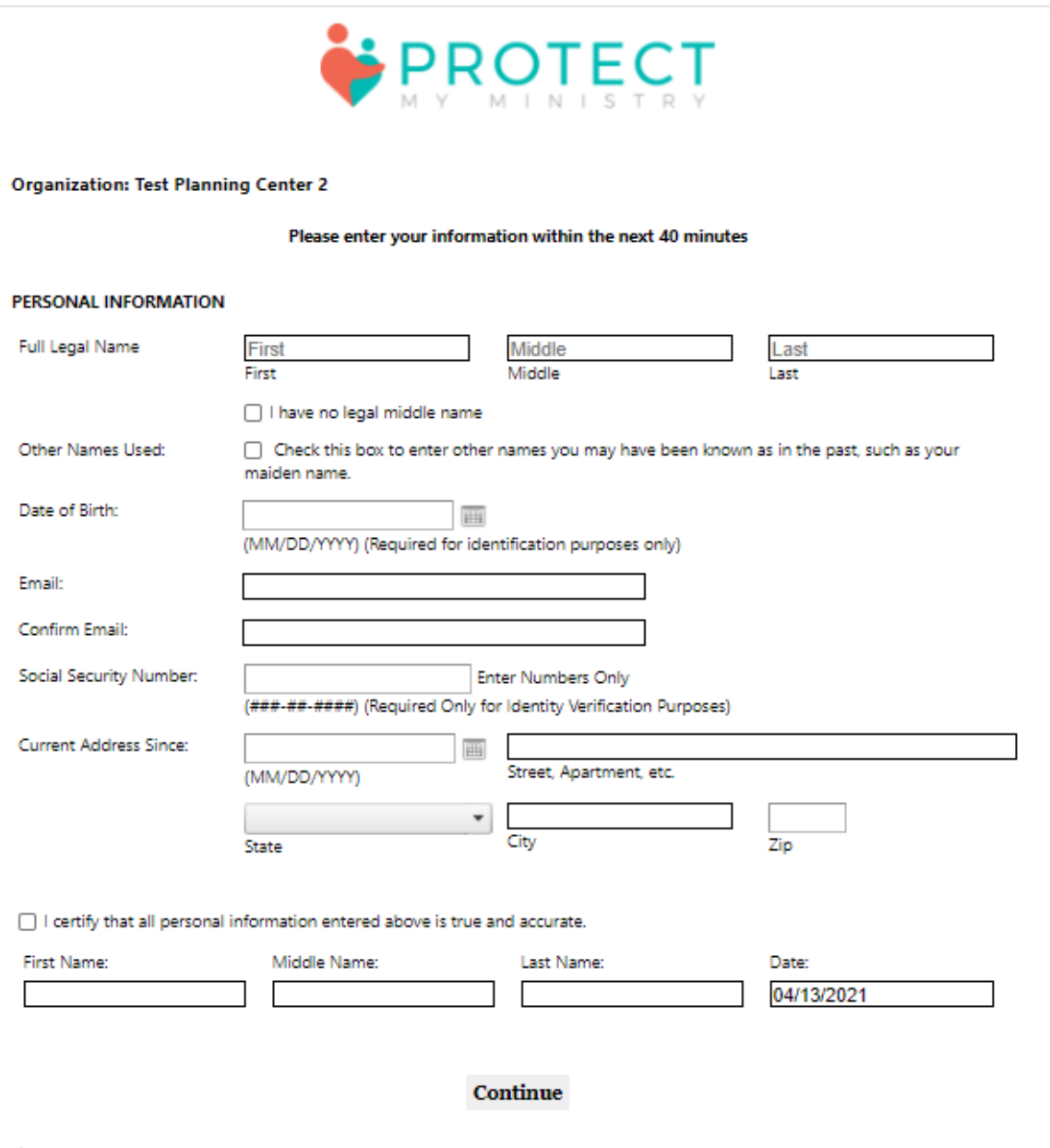

\* THIS ONLINE APPLICATION IS PROTECTED BY A SECURE CERTIFICATE AUTHORITY, WHICH SUPPORTS UP TO A TLS1.2 256-BIT ENCRYPTION PROCESS. THIS PROCESS CAN BE VERIFIED USING YOUR BROWSER'S SECURITY CERTIFICATE INFORMATION PAGE. ALL INFORMATION PROVIDED ON THIS FORM IS SECURE. FOR MORE INFORMATION ON HOW TO ACCESS THIS INFORMATION, PLEASE CONTACT US.

## <span id="page-7-0"></span>Auto Order Background Checks

If you plan to order the same background check package on every applicant, you can set up your account to 'Auto Order' the report once the application is submitted. To add this option to your account: Menu>Settings>Additional Settings and click "this Release" link to fill out the form and email it to our Customer Service team. They will let you know once set up is complete. You will still be notified upon receipt of each application as well as when the report completes.

# <span id="page-8-0"></span>Order Background Checks after using electronic consent form

If you previously added an applicant to your account and were waiting on them to complete the consent form, you can go back to your Pipeline All menu and order the background check once you receive the notification that the application was received. Place a checkmark in the box to the left of their name which will open the Actions menu on your left. Click the Action "Order Background Check". You can also do this for multiple applicants (bulk order) by placing the check next to multiple names and then selecting the Order Background Check option.

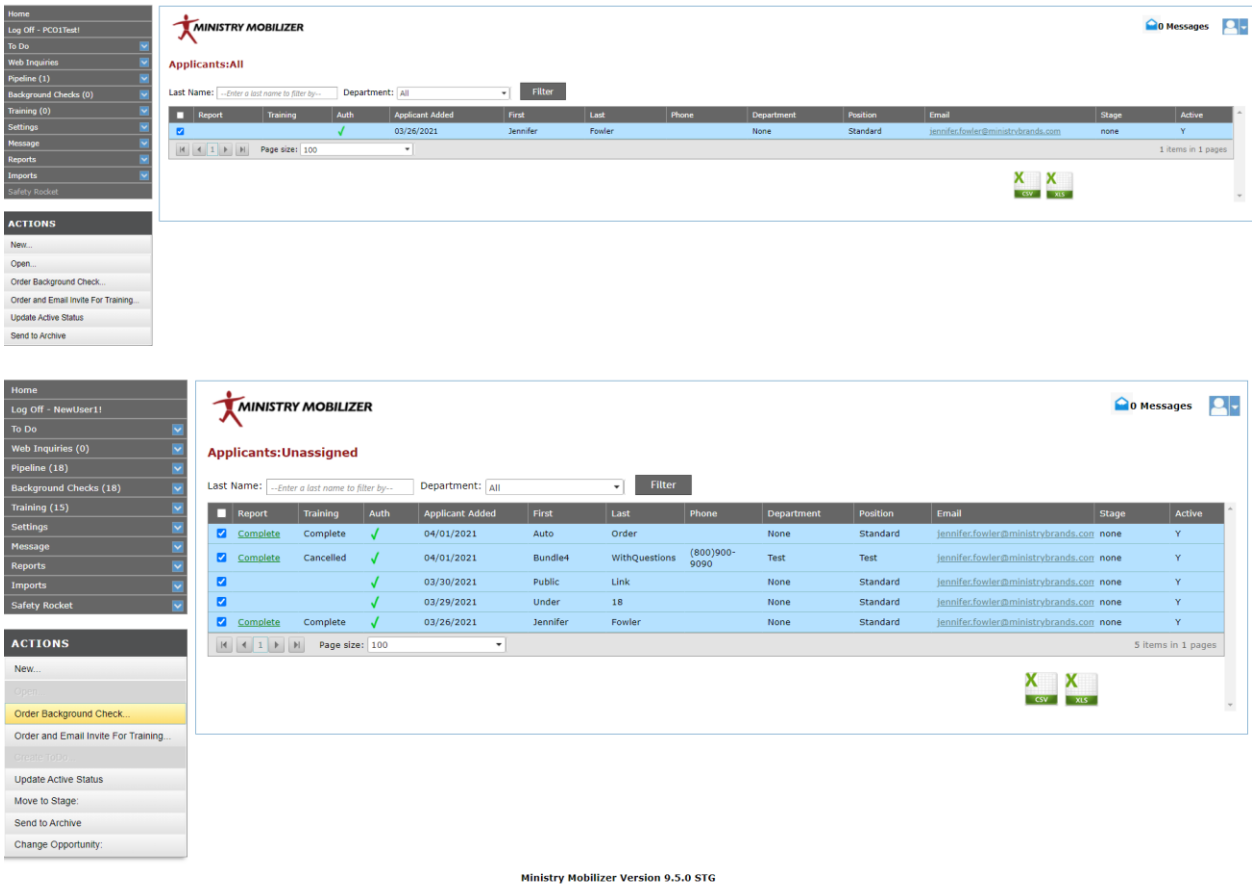

• If you want to use billing references for your orders so that accounting can subtotal your invoices by billing reference, you can add them here: Menu>Settings>Billing Refs>New (150 char max)

- Select the package from the drop-down menu and check the box to add alias names if desired. If ordering the Plus package or any package that requires additional information, you will be prompted for those additional details.
- Add Child Safety Training to your order if desired (Bundle 1 and higher). If training is ordered, the applicant will receive a separate email with a link to the online video. There is an exam at the end of the video and a certificate will be issued for 70% and higher. You will be emailed upon completion of the training and a link to this certificate will appear in their profile of PCO as well. As with the online form, you may customize this email as well.

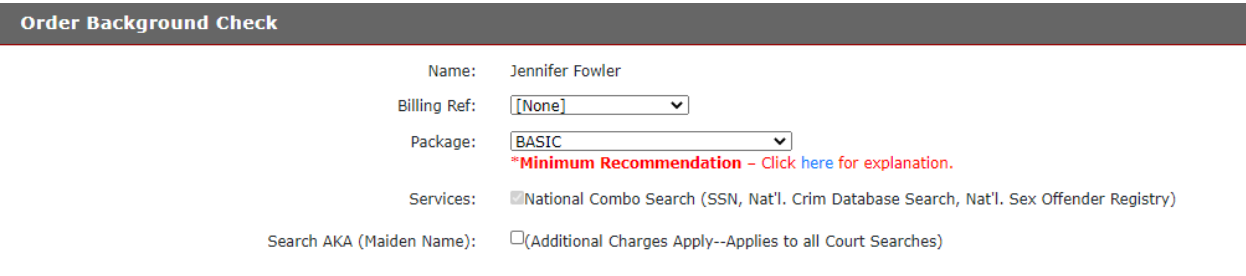

#### **Order and Email Invite for Training**

Child Safety Training (Free with background check)

□Employee (Extended Series-Approved by the Texas Department of State Health Services) Volunteer

OSpanish (Extended Series-Approved by the Texas Department of State Health Services)

#### Next

- Complete the order on the next page by certifying the order and clicking the Submit button.
- View of Pipeline once report and training are both complete

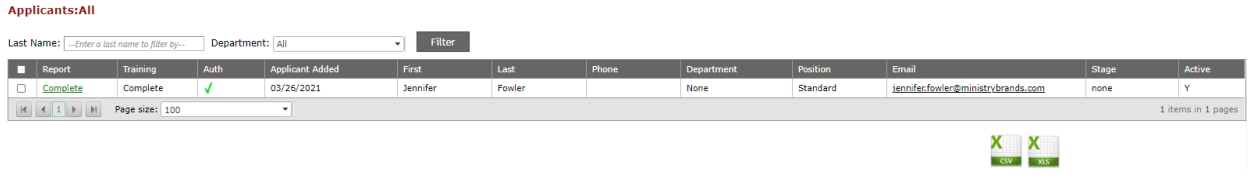

# <span id="page-9-0"></span>Order Background Checks without online consent form

If you are **not** using our electronic consent form, you may start a new order by going to Menu>Background Checks>New Order

- Filter/Search for your applicant and click import
- Complete required fields (first/last name, SSN, DOB, Email and State)
- Click Submit
- Select package from the drop-down menu and add training if desired; if your order requires additional information, you will be asked on the subsequent pages
- Certify order on final page and submit

# <span id="page-10-0"></span>Viewing Background Check and Child Safety Training Results in Planning Center Online

- Log in to your Planning Center Online Account
- If you were notified by email that a background check is complete for an applicant, search for that applicant
- Click on "Notes" for that applicant. The status of all orders will be present
- The following image shows the background check is pending and the Child Safety Training was ordered and the applicant invited to view the video and take the exam.
- These notes can also be filtered to show just Training or just Background Check results using the "Filter" dropdown in PCO.

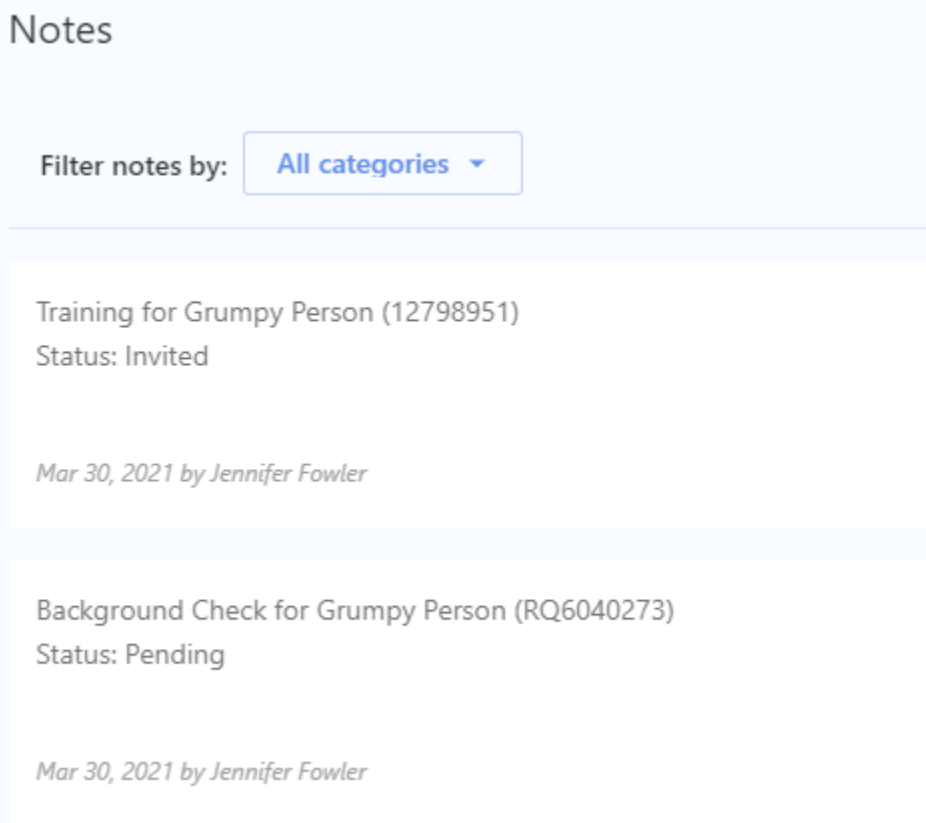

#### The following image shows the Background Check now complete and the training complete as well.

Training for Reuben Stanley Request ID: 12798958-f2a7463b-a94e-4a20-bce4-7ede891a086d Timestamp: 4/1/2021 10:23:22 AM Status: Completed Score: 100%

Certificate URL: https://ms.pmmdev.io/training/certificate/f2a7463b-a94e-4a20-bce4-7ede891a086d

Apr 1, 2021 by Jennifer Fowler

Background Check for Reuben Stanley Request ID: 12798958-6040293 Timestamp: 4/1/2021 5:34:33 AM Status: Completed Recommendation: Accept

Report URL: https://orders.protectmyministry.com/webservice/getreport.cfm?reportID=8183962&ReportKey=/

Apr 1, 2021 by Jennifer Fowler

# <span id="page-11-0"></span>Viewing Completed Background Checks and Training in Planning Center **Online**

- Besides going to the Notes section of the applicant profile, you can also go to People Dashboard>Select Profile Notes Tab>Filter by Background Checks Note Category>Select Date Range. You can also print/export this list using the PCO CSV export or print buttons.
- We are not able to update the Background Checks tab as that is limited by Planning Center Online. We hope they will give us access to that area in the future.

# <span id="page-12-0"></span>Creating a List in Planning Center for Completed Background Checks

- Go to "Lists"
- Create a rule in order to build your list. Here is an example of a list that will include all persons who had a background check since March 29, 2021

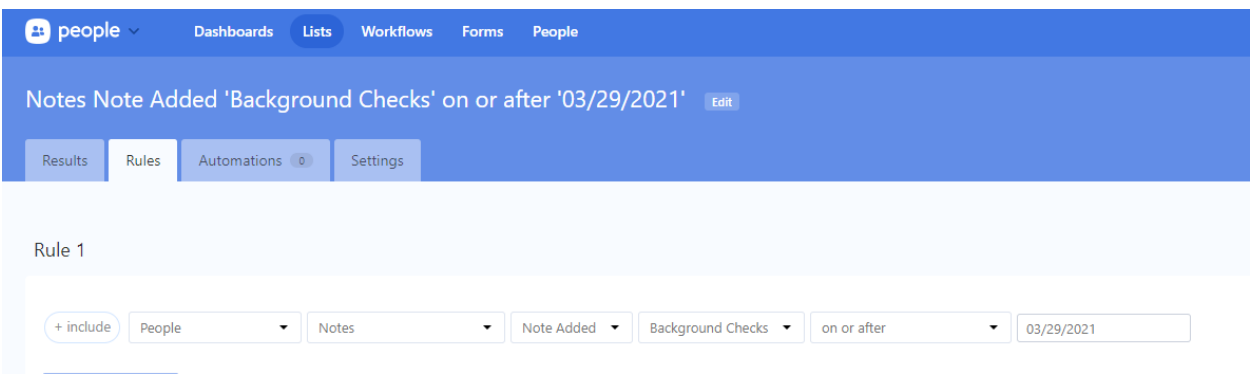

• Click Submit to get your list

# <span id="page-12-1"></span>Using PMM's Risk Assessment with Planning Center Online

Protect My Ministry offers a service where we can 'grade' your reports for you and assign a status based on criteria provided by your organization. This 'status' will appear in Planning Center Online in the applicant's notes along with the url to the report. Below is an image of two reports. One is graded and shows the recommendation 'Accept' and the other one is not graded.

Background Check for Happy Person (RQ6040278) Timestamp: 3/31/2021 2:18:11 PM Status: Completed Recommendation: Accept

Report URL: https://orders.protectmyministry.com/webservice/getreport.cfm?reportlD=8182158&ReportKey=AED638A2-DA16-4448-93FB-DC9C61BCCADD

Mar 31, 2021 by Jennifer Fowler

Background Check for Happy Person (RQ6040274) Status: Completed

Report URL: https://orders.protectmyministry.com/webservice/getreport.cfm?reportID=8180544&ReportKey=EC81B5F1-DD2A-4A39-B866-D217F3B4C6AA

Mar 31, 2021 by Jennifer Fowler